# **OMRON**

## 环境传感器(USB 型)(2JCIE-BU01)

### 驱动程序安装说明书

### **Table of Contents**

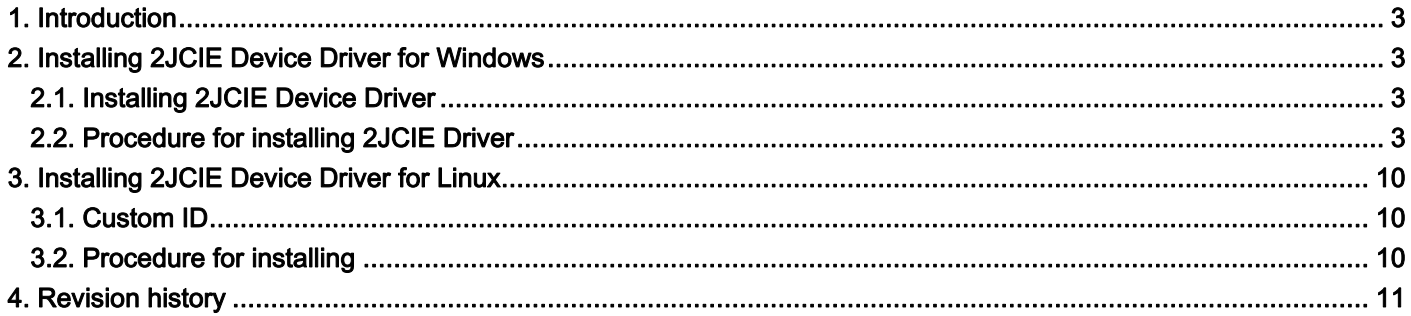

#### <span id="page-2-0"></span>**1.** Introduction

本说明书将对环境传感器(USB 型)(2JCIE-BU01)的 USB 驱动程序的安装步骤进行说明。

#### <span id="page-2-1"></span>**2.** Installing 2JCIE Device Driver for Windows

#### <span id="page-2-2"></span>2.1. Installing 2JCIE Device Driver

将 CDM v2.12.28 2JCIE.zip 解压缩到任意文件夹。

#### <span id="page-2-3"></span>2.2. Procedure for installing 2JCIE Driver

将环境传感器(USB 型)连接到 PC 的 USB 端口上。

(1) 在设备管理器中确认 COM 端口的属性,确认驱动程序是否正常安装完成。

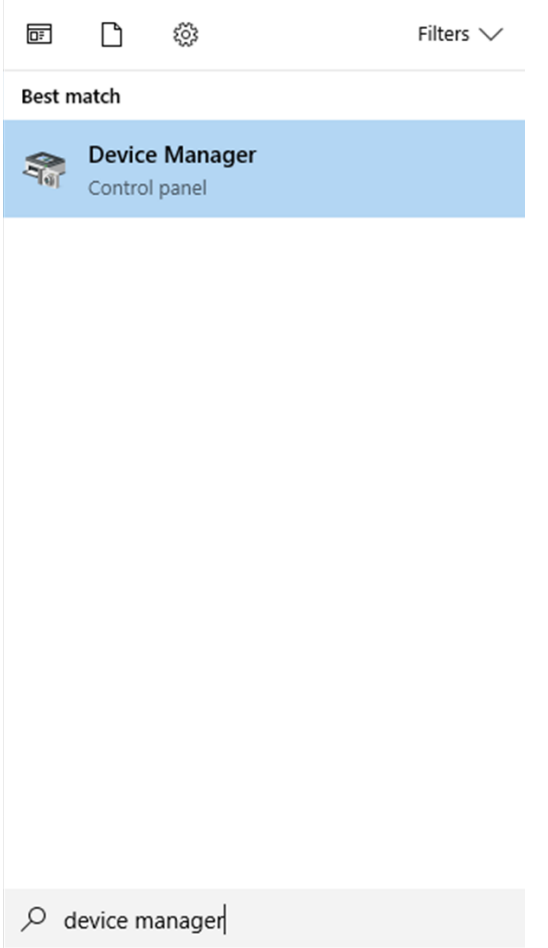

Figure 1 启动设备管理器

(2) 若驱动程序已正常安装,"Ports (COM & LPT)"下会显示"2JCIE-BU01 Serial Port"。 这表示安装已完成。

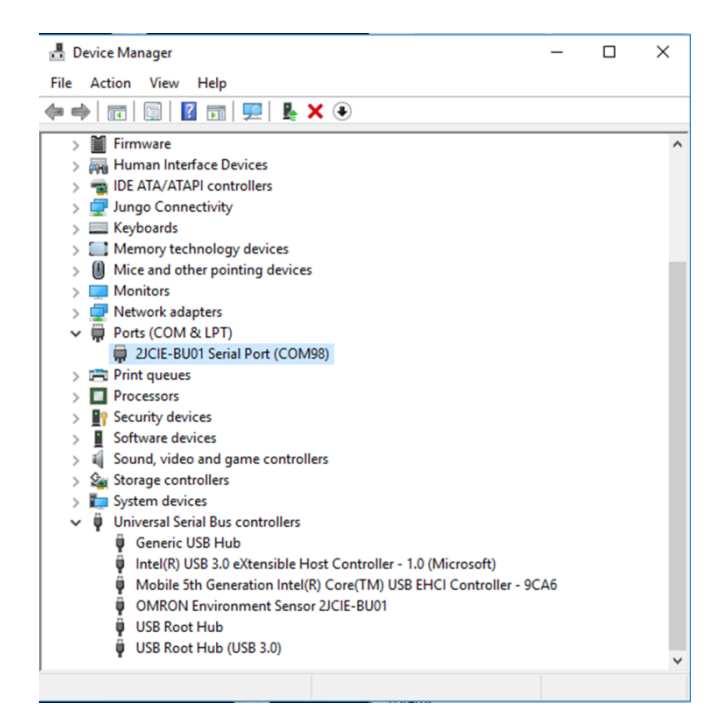

Figure 2 驱动程序正常安装状态

若驱动程序未正常安装,"Other devices"下会显示"2JCIE-BU01"。 这种情况下,请进行步骤(3)以后的操作。

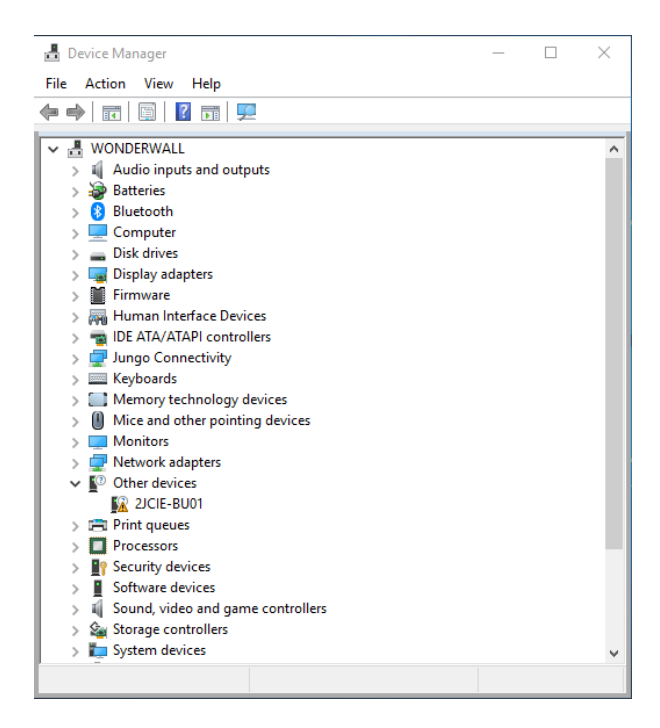

Figure 3 驱动程序未完成安装状态

(3) 右键点击"2JCIE-BU01",选择"Update driver"。

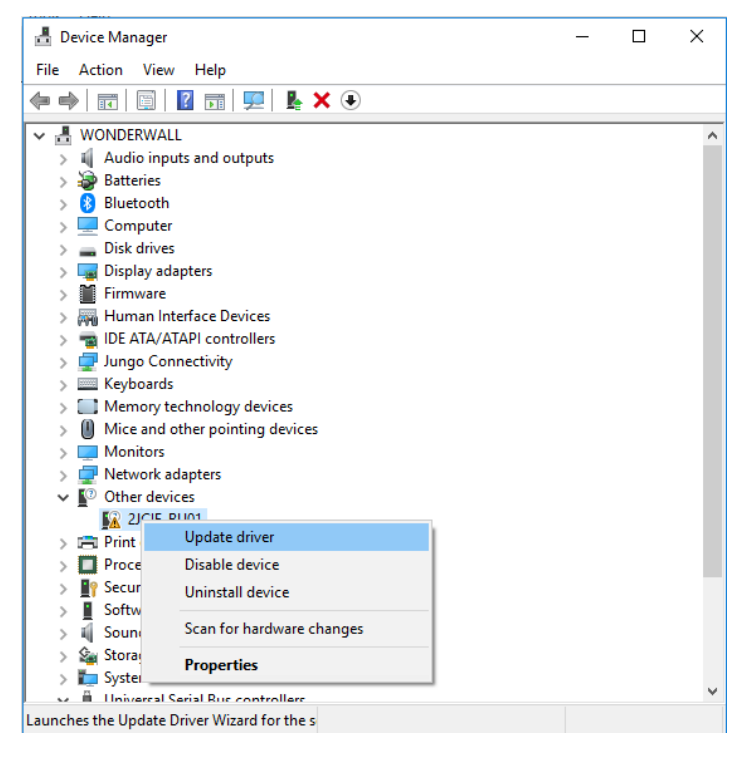

Figure 4 更新驱动程序

请选择"Browse my computer for driver software."。

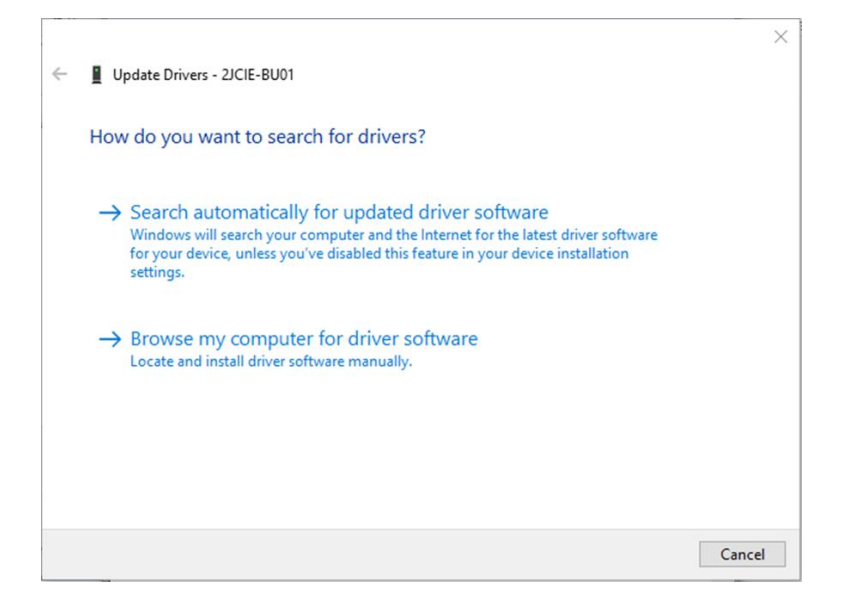

Figure 5 选择驱动程序更新方法

2.1 在 Installing 2JCIE Device Driver 中选择解压缩后的"CDM v2.12.28 2JCIE"文件夹。

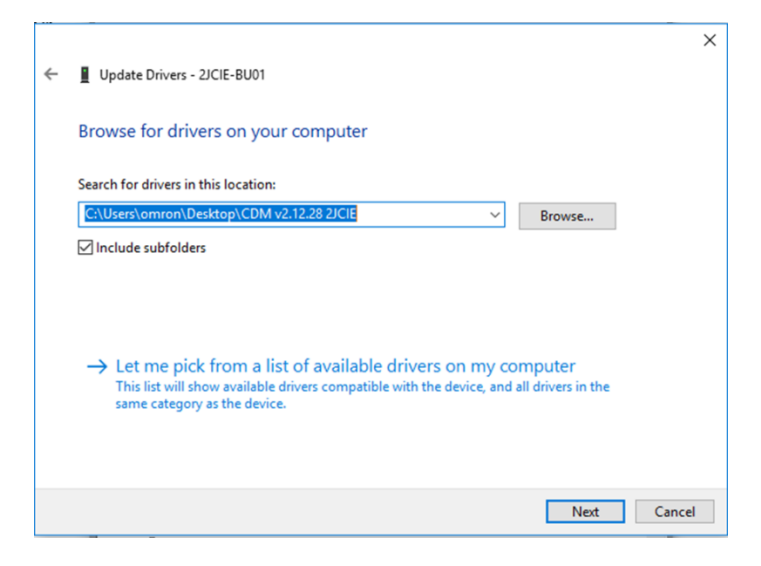

Figure 6 选择驱动程序

显示「Windows has successfully your drivers」。

"Universal serial bus controllers"中识别为"OMRON Environment Sensor 2JCIE-BU01"。

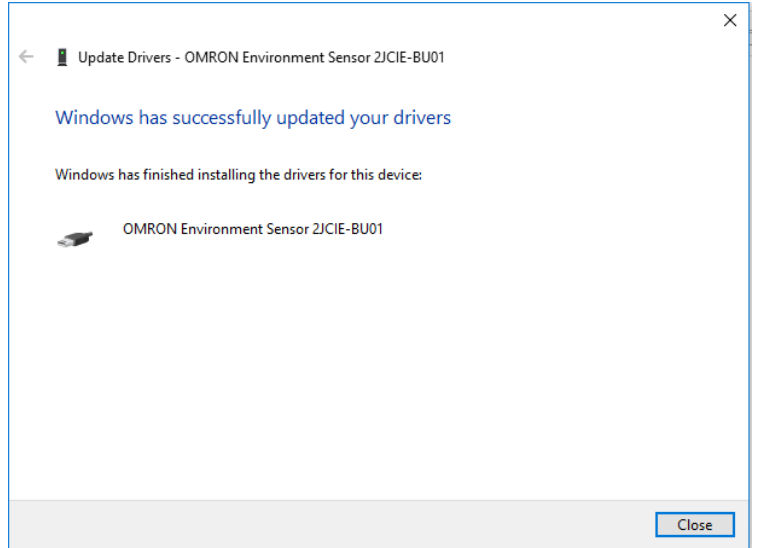

Figure 7 驱动程序正常更新

(4) 由于"Other devices"中显示"USB Serial Port", 因此请点击鼠标右键, 选择"Update driver"。

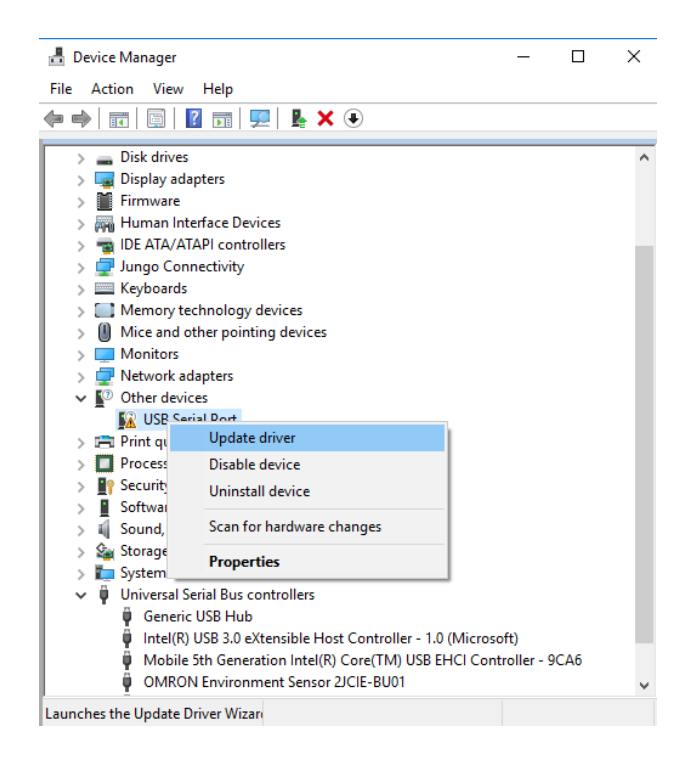

Figure 8 更新驱动程序

请选择"Browse my computer for driver software"。

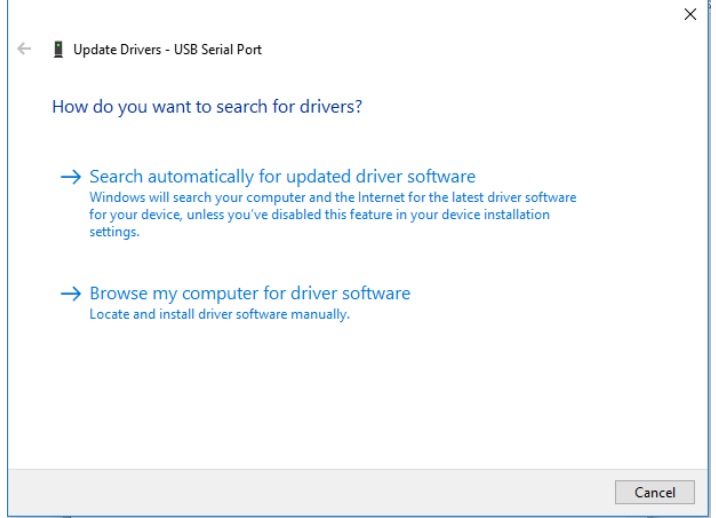

Figure 9 选择驱动程序更新方法

2.1. 在 Installing 2JCIE Device Driver 中选择解压缩后的"CDM v2.12.28 2JCIE"文件夹。

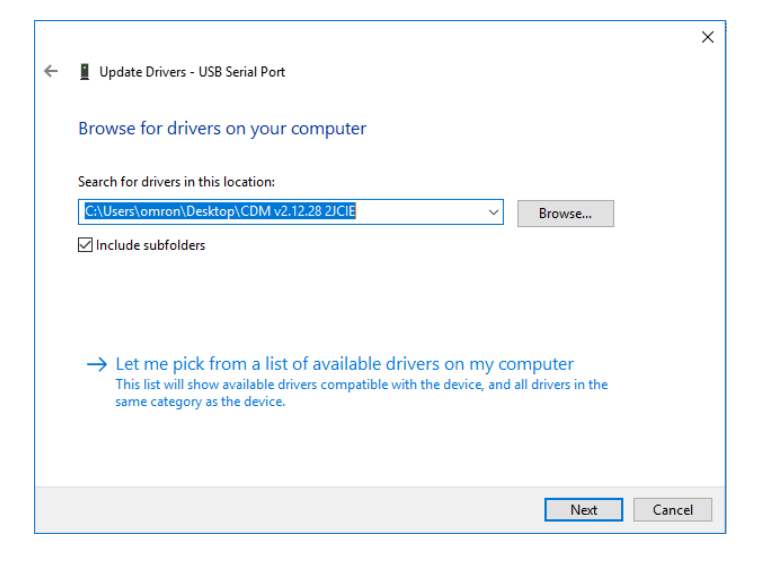

Figure 10 选择驱动程序

显示「Windows has successfully updated your drivers」。

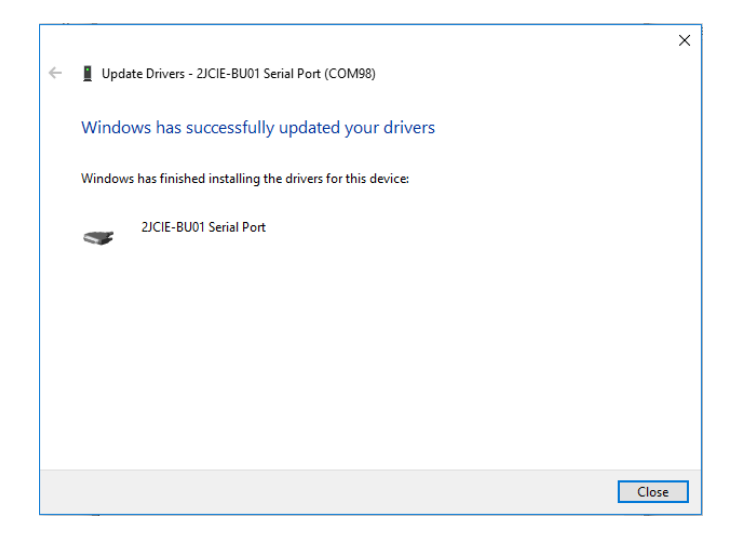

Figure 11 驱动程序正常更新

(5) "Ports (COM & LPT)"中显示"2JCIE-BU01" Serial Port"。 这表示安装已完成。

| <b>Device Manager</b>                                                                                                    |  | $\times$ |
|----------------------------------------------------------------------------------------------------|--|----------|
| File<br>Action<br>View<br>Help                                                                                                    |  |          |
| <b>DEX ⊕</b><br><b>DB</b><br>तर                                                                                                    |  |          |
| Firmware<br>$\mathcal{P}$<br>Human Interface Devices<br><b>IDE ATA/ATAPI controllers</b><br>Jungo Connectivity<br><b>Exploded</b> Keyboards<br>Memory technology devices<br>Mice and other pointing devices<br><b>Monitors</b><br>Network adapters<br>Ports (COM & LPT)<br>2JCIE-BU01 Serial Port (COM98)<br><b>Fill Print queues</b><br>$\rightarrow$<br>Processors<br><b>Security devices</b><br>Software devices<br>Sound, video and game controllers<br>ail.<br>↘<br>Storage controllers<br>System devices<br><b>Universal Serial Bus controllers</b><br>╰<br><b>Generic USB Hub</b><br>Ψ<br>Ŷ.<br>Intel(R) USB 3.0 eXtensible Host Controller - 1.0 (Microsoft)<br>Mobile 5th Generation Intel(R) Core(TM) USB EHCI Controller - 9CA6<br>Ŷ<br><b>OMRON Environment Sensor 2JCIE-BU01</b><br>Ŷ<br><b>USB Root Hub</b><br>Ü<br>USB Root Hub (USB 3.0) |  | ۸        |
|                                                                                                    |  |          |

Figure 12 驱动程序正常安装

#### <span id="page-9-0"></span>**3.** Installing 2JCIE Device Driver for Linux

#### <span id="page-9-1"></span>3.1. Custom ID

环境传感器(USB 型)的 Vendor ID、Device ID 如下所示。

#### Table 1 List of ID

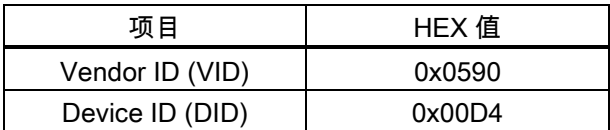

#### <span id="page-9-2"></span>3.2. Procedure for installing

(1) 加载 OS 附带的驱动程序。

1 | modprobe ftdi\_sio

- (2) 将环境传感器(USB 型)连接到 PC 的 USB 端口上。
- (3) 下述文件中新增 Vendor ID、Device ID。 /sys/bus/usb-serial/drivers/ftdi\_sio/new\_id

1 0590 00d4

(4) 利用以下指令进行确认。

1  $|$  ls -al /dev/ttyUSB\*

(5) 识别到 ttyUSB\*即完成。

1 crw-rw---- 1 root dialout 188, 0 Jun 27 12:00 /dev/ttyUSB0

(6) 重启 OS 会导致设定无效,因此如果在启动 OS 时进行设定,请在启动后执行以下(例)脚本。

(例)样本脚本

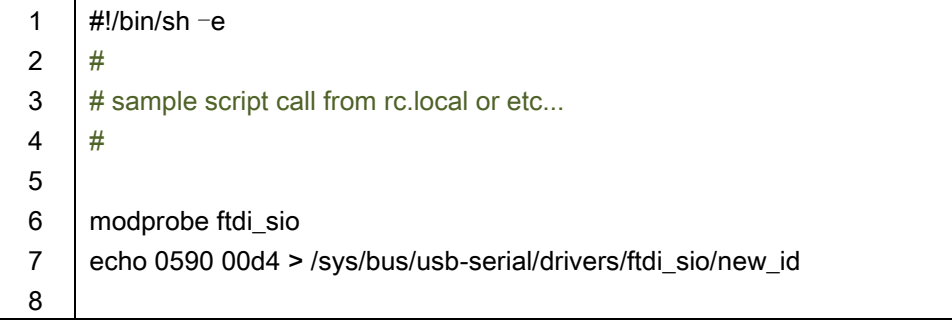

#### <span id="page-10-0"></span>**4.** Revision history

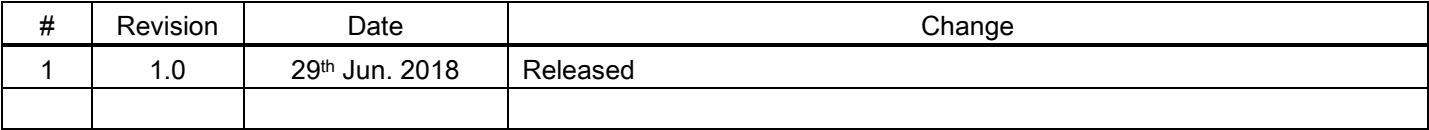